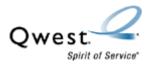

## Actiontec® GT701-wg

## How to Update Firmware - Windows®

1. Open the GT701-wg QW03-3.60.1.0.5.5-upgrade.exe file. The default save location is C:\TEMP.

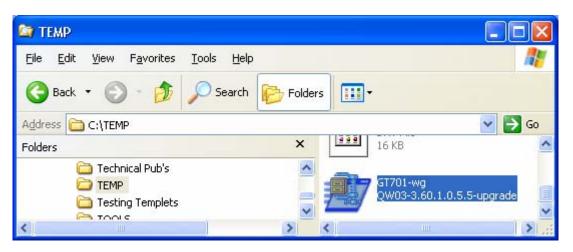

3. Select Unzip.

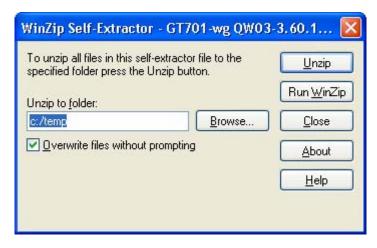

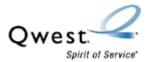

4. Select OK.

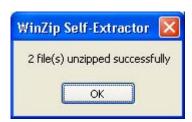

5. Select Close.

| WinZip Self-Extractor - GT701-wg QW03-                                                            | 3.60.1 🔀           |
|---------------------------------------------------------------------------------------------------|--------------------|
| To unzip all files in this self-extractor file to the<br>specified folder press the Unzip button. | Unzip              |
| Unzip to folder:                                                                                  | Run <u>W</u> inZip |
| c:/temp                                                                                           | <u>C</u> lose      |
| verwrite files without prompting                                                                  | About              |
|                                                                                                   | Help               |
|                                                                                                   |                    |

Now that you've extracted the file, you're ready to install the update.

- 6. Confirm the modem is connected directly to the computer via Ethernet or USB. (Upgrade will not work with a wireless connection).
- 7. Close any open applications, including any FTP or TFTP servers.

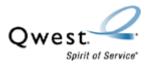

8. Open the **GTUpgrade** file. (If you chose the default save location, you'll find the file in the c:/temp directory.)

| 😂 ТЕМР                                                                       |                                                           |
|------------------------------------------------------------------------------|-----------------------------------------------------------|
| <u>File E</u> dit <u>V</u> iew F <u>a</u> vorites <u>T</u> ools <u>H</u> elp | <b></b>                                                   |
| 🔇 Back 🔹 🌍 🔹 🏂 🔎 Search 📂 Folders 🚺                                          | •                                                         |
| Address C:\TEMP                                                              | 💌 ᠫ Go                                                    |
| Folders ×                                                                    | GT701-wg<br>QW03-3.60.1.0.5.5-upgrade                     |
| 🛅 Technical Pub's 🛛 🔼 🚈                                                      |                                                           |
| ТЕМР                                                                         | GTUpgrade                                                 |
| Testing Templets     TOOLS                                                   | GT Firmware Upgrade Utility<br>Actiontec electronics Inc. |
| Training Doc's                                                               |                                                           |
|                                                                              | nsp.kernel.ar7wrd.squashfs.u                              |
| 🗉 🫅 VISP 🛛 🗹 🏹                                                               | IMG File<br>2,541 KB                                      |
| < .                                                                          |                                                           |

9. Review the checklist in the picture below. Then select Next.

| Firmware Upgrade Utility                                                                                                    | × |
|----------------------------------------------------------------------------------------------------|---|
| ACTIONTEC ELECTRONICS INC.                                                                                                    | > |
| Welcome to the Firmware Upgrade Utility.<br>You will use this utility to upgrade your DSL gateway firmware.<br>Before you begin, please make sure that:                                                                                                    |   |
| <ol> <li>Your computer is connected to the device.</li> <li>The device is powered on and ready.</li> <li>Do not DISCONNECT your network cable or power off the DSL Modem during the firmware upgrade process.</li> <li>Do not run the firmware upgrade if you are connected to the DSL Modem via WIRELESS.</li> <li>It is strongly recommended that you STOP any networking activities using the DSL Modem before starting the upgrade process.</li> </ol> |   |
| Click "Next ≻" to continue                                                                                                    | V |
| < Back Next > Cancel Finish                                                                                                    |   |
| All rights reserved. Copyright (C) 2004, Actionted Electronics Inc.                                                                                                    |   |

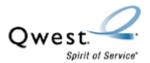

10. Confirm the LAN IP address of your Actiontec GT701-wg matches the IP address shown on your screen. If not, type in the correct IP address. Select **OK**.

| Enter IP Address 🛛 🔀 |       |            |                                  |       |         |         |          | × |
|----------------------|-------|------------|----------------------------------|-------|---------|---------|----------|---|
| Gatewa               | ay II | PÁd        | ur gate<br>dress di<br>;, please | splay | ed belo | ow is r | not your |   |
| 18                   | 12    | 6 <b>1</b> | 168                              | 10    | 0       | 17      | 1        | - |
| OK Cancel            |       |            |                                  |       |         |         |          |   |

11. The upgrade process will start automatically.

It's crucial you don't interrupt the download process. Your Actiontec GT701-wg could be rendered useless if the download process is interrupted. Qwest cannot assume liability if the download process isn't successful.

| Firmware Upgrade Utility                                                                                                    |   |
|----------------------------------------------------------------------------------------------------|---|
| Now upgrading Firmware!                                                                                                    | ~ |
| The upgrade process may take 3-6 minutes to complete.<br>Do not disconnect your Black power cord or Yellow / Purple cable<br>during this upgrade process. |   |
| Please wait while the following tasks are performed                                                                                                    |   |
| Checking connectionOK<br>Checking firmwareDONE<br>Setting up environmentDONE<br>Transfering image                                                         |   |
|                                                                                                    | ~ |
|                                                                                                    |   |
| K Back Next > Cancel Finish                                                                                                    |   |
| All rights reserved. Copyright (C) 2004, Actiontec Electronics Inc.                                                                                       |   |

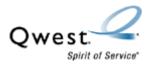

12. When the following screen appears, power-cycle your modem by pulling the black power cord out of the back of the modem. Wait 10 seconds and plug it back in. The upgrade process then continues automatically.

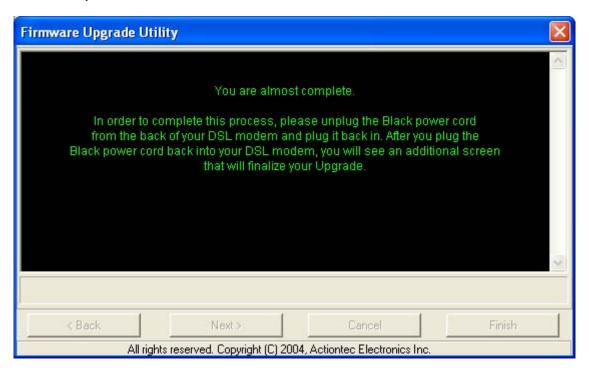

13. Select Finish.

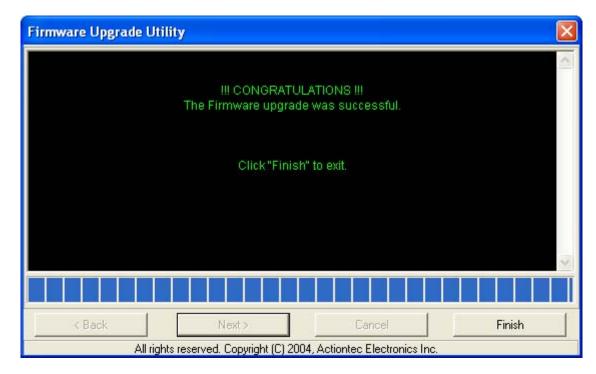

© 2005 Qwest Communications International Inc.

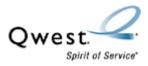

14. When the DSL and Internet lights are solid green (or slightly flickering), you're ready to explore the Web.